## 「セゾン投信ネット取引」ログインページの不具合回避方法

## **■概要**

Google Chrome で「セゾン投信ネット取引」が表示できない(以下、画像を参照ください)お客 さまへの回避方法について、以下ご説明いたします。

お客さまにはご迷惑をお掛けし、大変申し訳ございません。 原因が特定でき次第、あらためて弊社 Web サイトにてお知らせさせていただきます。

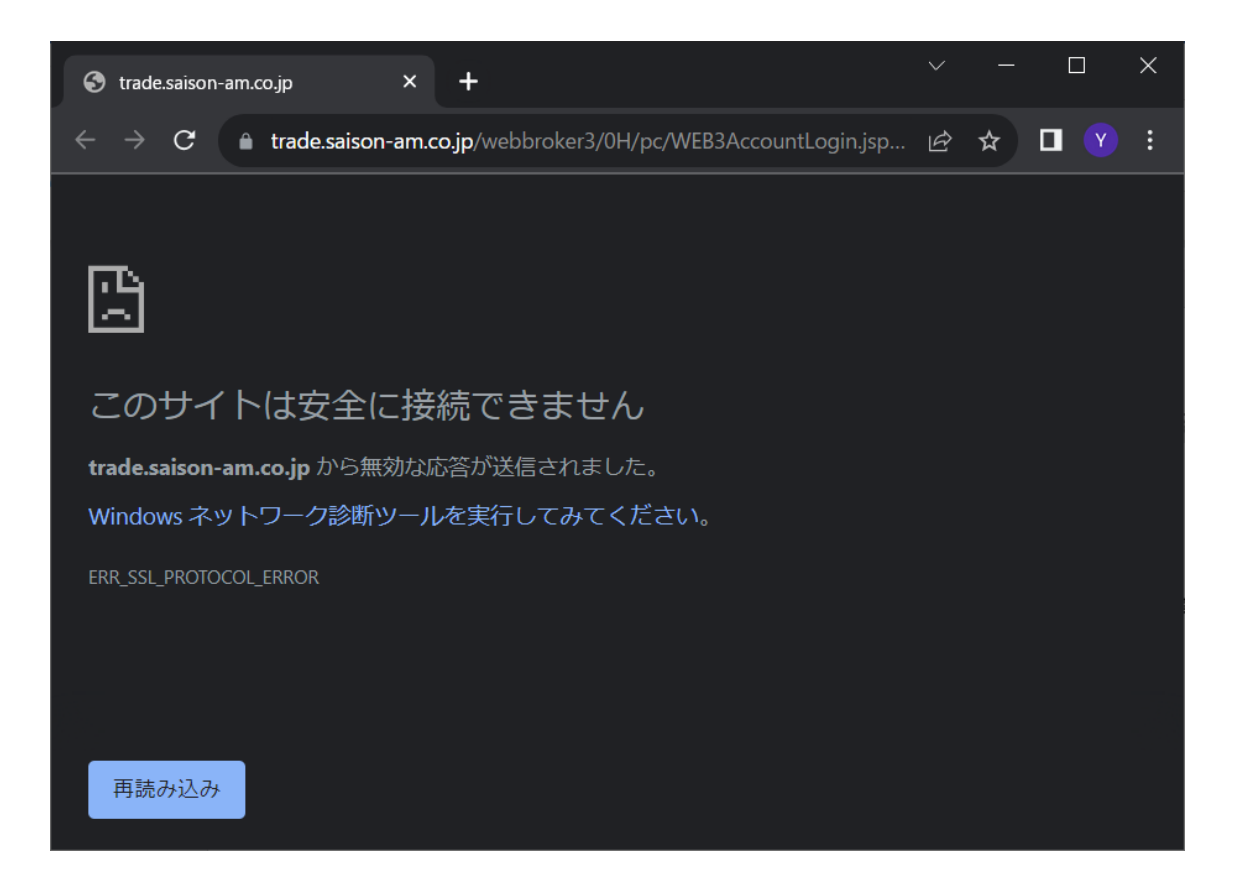

## 「セゾン投信ネット取引」ログインページの不具合回避方法

■**回避方法** ※以下、パソコン及びスマートフォンで同様の手順となります。

1.アドレスバーに「**chrome://flags/**」を入力し、[Enter]

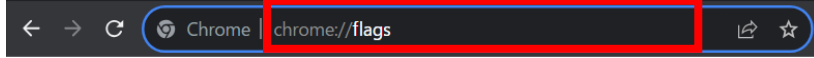

2. 検索 Window(Search flags)に「 allow sha-1」を入力

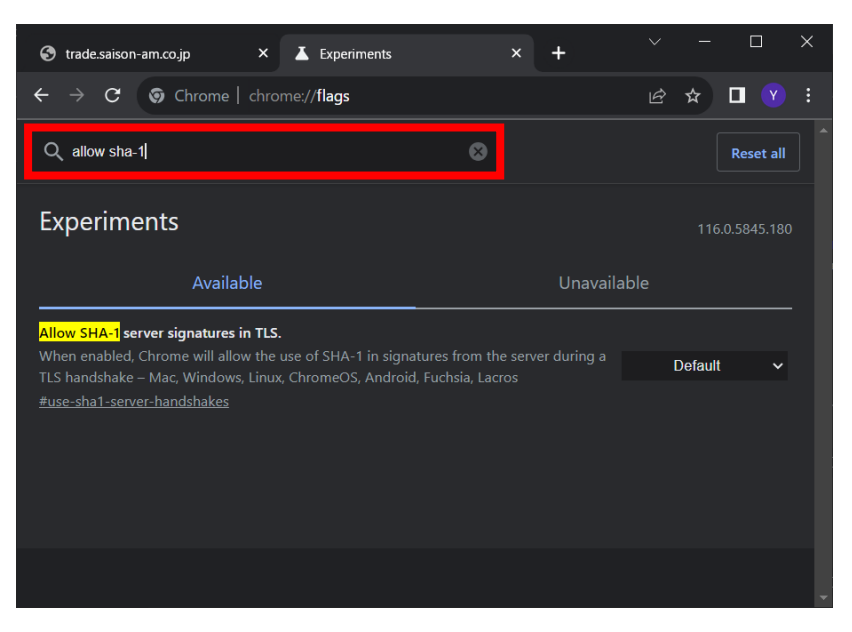

3."Allow SHA-1 server signatures in TLS."項目のプルダウンから、「**Enabled**」を選択

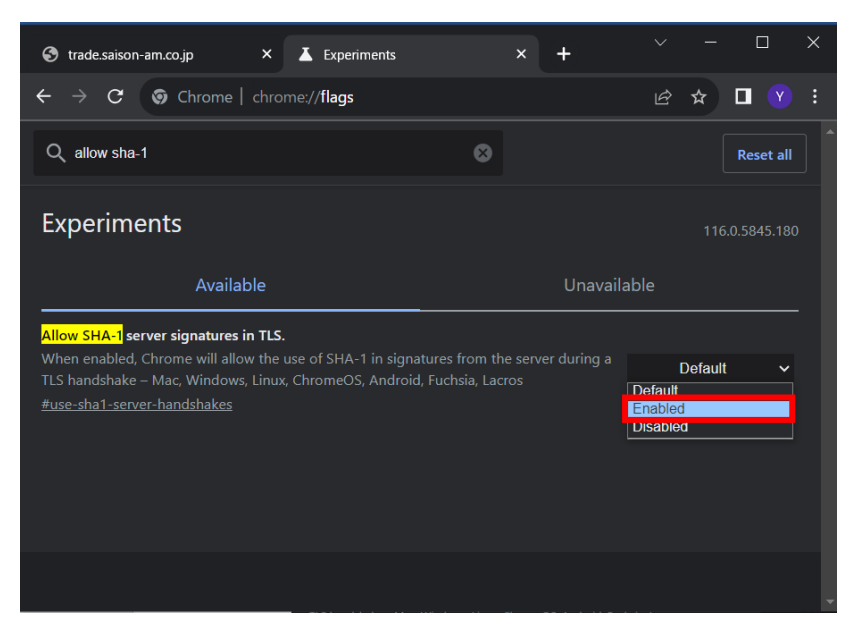

## 「セゾン投信ネット取引」ログインページの不具合回避方法

4.最下行の[**Relaunch**]ボタンを押し、Google Chrome を再起動

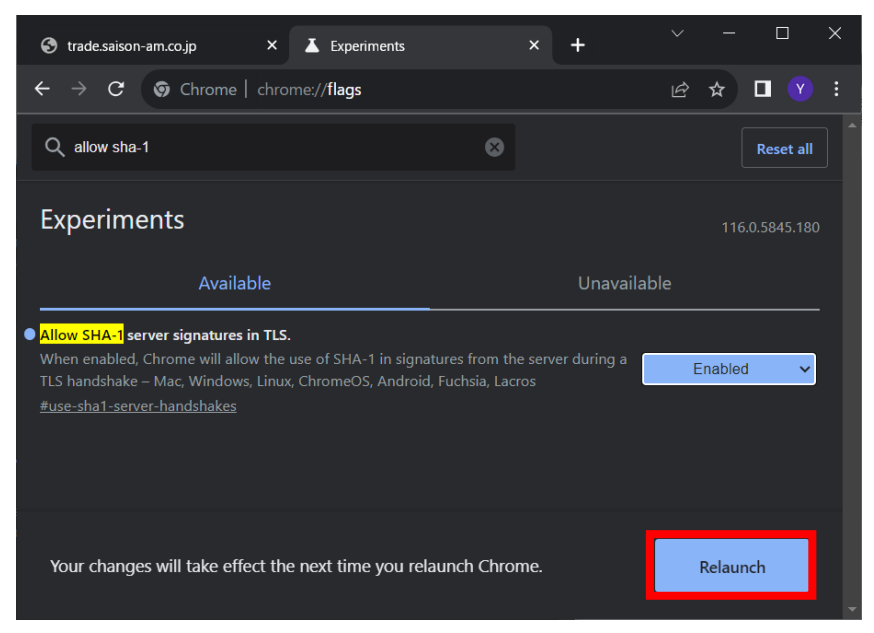

5.セゾン投信サイトから「**お客さまログイン**」ボタンを押し、**ログインページを表示**

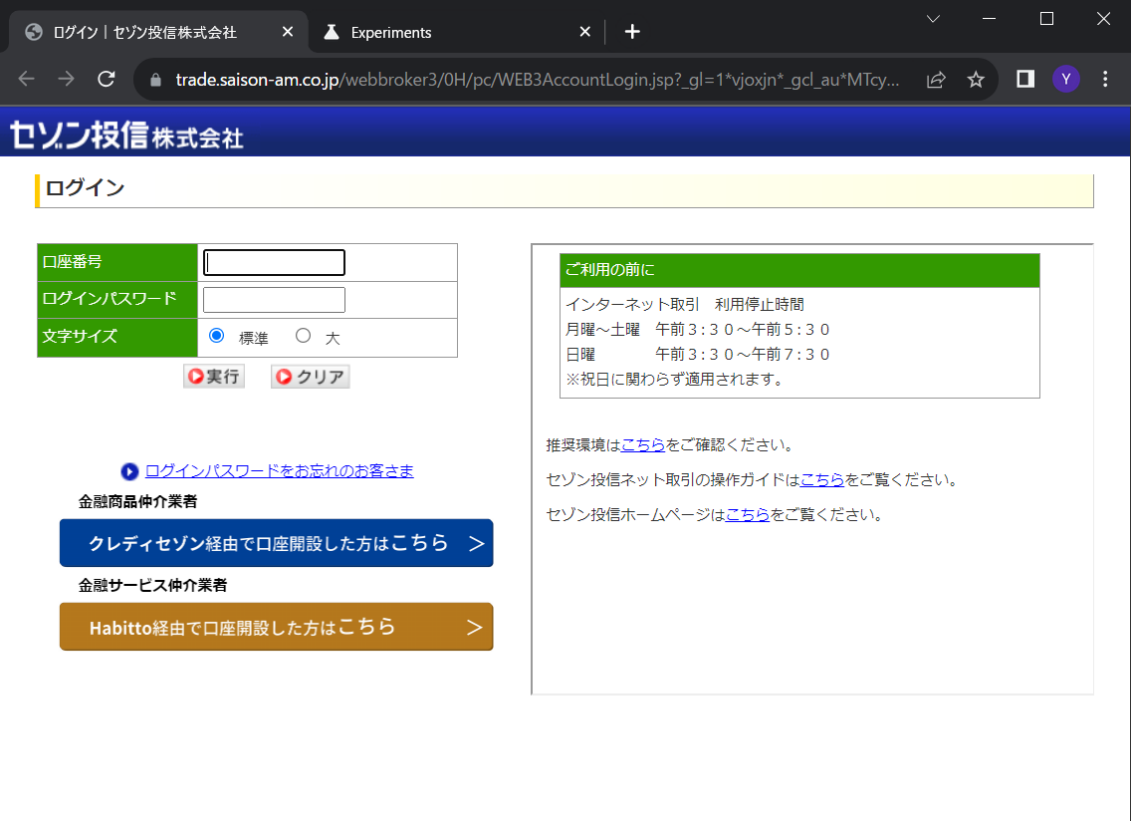